## 二次开发打印图片方法

## 打印**.pcx** 格式的图片步骤如下:

TSCLIB\_DLL.downloadpcx("UL.PCX", "UL.PCX");//Download PCX file into printer TSCLIB\_DLL.sendcommand("PUTPCX 50, 50,\"UL.PCX\"");

## 打印.bmp 格式的图片步骤如下:

1. 将图档(假如图档名称为:TSC.BMP)下载到打印机

TSCLIB\_DLL.downloadpcx ("TSC.BMP ", " TSC.BMP ")

注意:downloadpcx()功能只是将图档下载到打印机,故可以使用此函数下载 BMP 格式的图档。

2. 调用函数 TSCLIB\_DLL.sendcommand ("PUTBMP 50,50, \" TSC.BMP \"")

## 注意: downloadpcx()可以下载.pcx 或者.bmp 格式的图档,

但是最大只支持 256 色(点击图片属性后,可以看到[位元深度为 8]) 若位元深度大于 8,可用[开始/附件/绘图]打开后,点击[另存为],存档类型选择 "256 色点阵图"

请不要直接修改图片的后缀名。

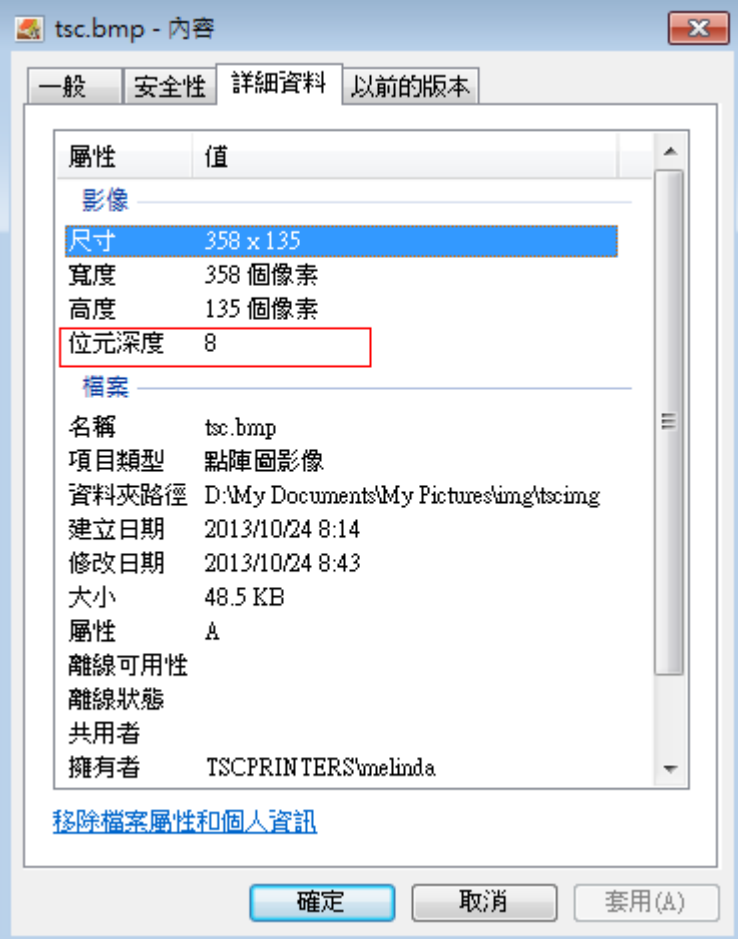

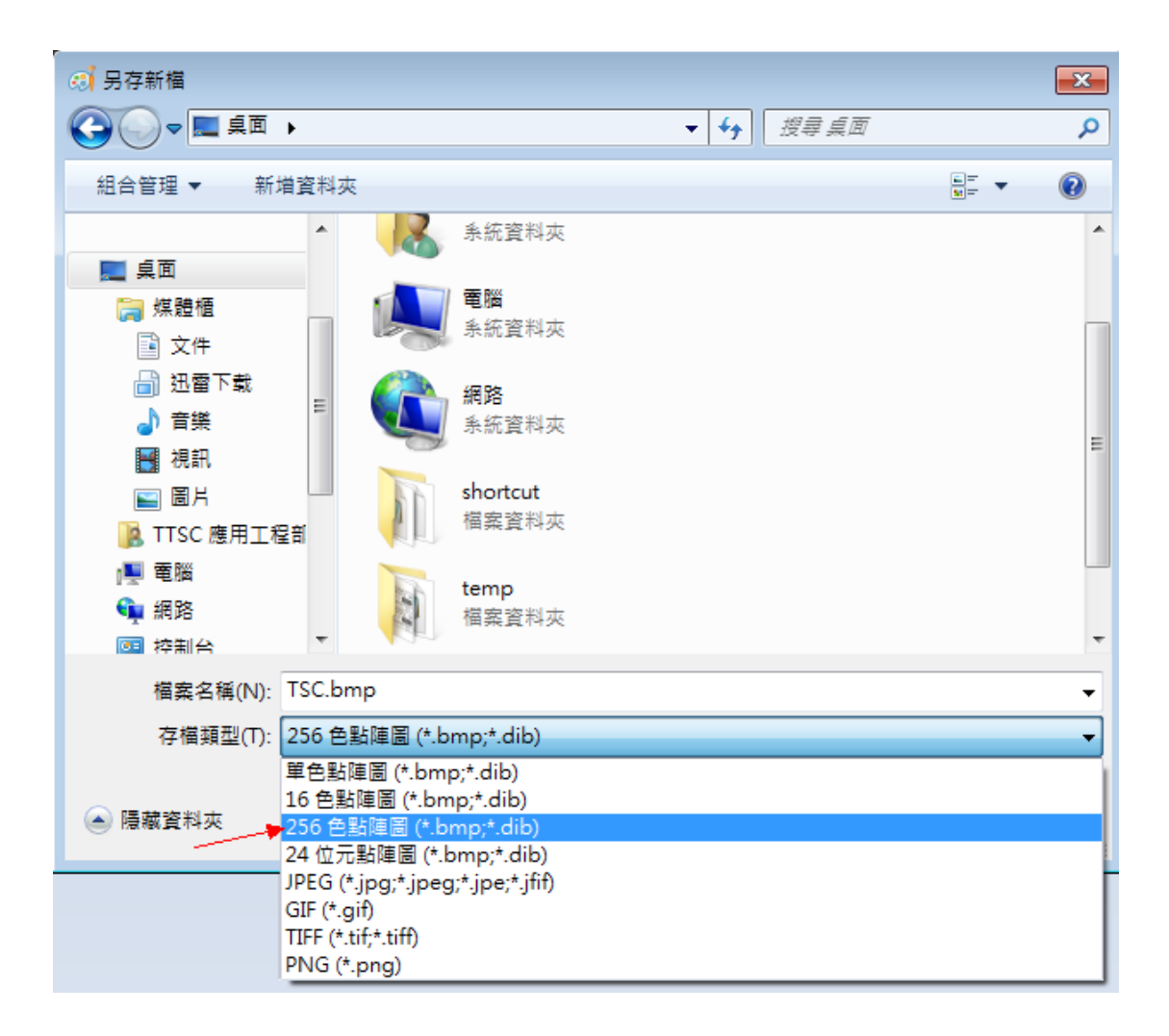

以上方式在程序中下载图片并打印,若实际开发中所需打印的图片较少,可将图 片预先存到打印机中, 在程序中不需用 downloadpcx(), 而直接用 sendcommand("PUTPCX 50, 50,\"UL.PCX\"");或 sendcommand ("PUTBMP 50,50, \" TSC.BMP \"") 而避免程序中 downloadpcx ()对文件的操作,进而提高效率。 使用 DiagTool 小工具将图片预先存到打印机中方法如下: (请打开下方链接,点击"工具程序"下载,请解压缩后再使用: <https://www.chinatsc.cn/zh-CN/downloads> ) 1. 选择通讯界面(图 1 中右上角红色标记处),即选择与打印机连接的端口

2. 点击"印表机设定"→"读取状态"(图 1 中左下角红色标记处), 若印表 机状态显示"待机中",说明正常,若提示错误,请关闭该工具,检查打印 机连接后重新操作. 点击 "读取"(图 1 右下角红色标记处),若图 1 右侧 窗口显示打印机相关信息,说明正常,若提示错误窗口,说明该工具未正常 连接,请确认小工具所在路径没有中文,并重启小工具或重启打印机尝试。

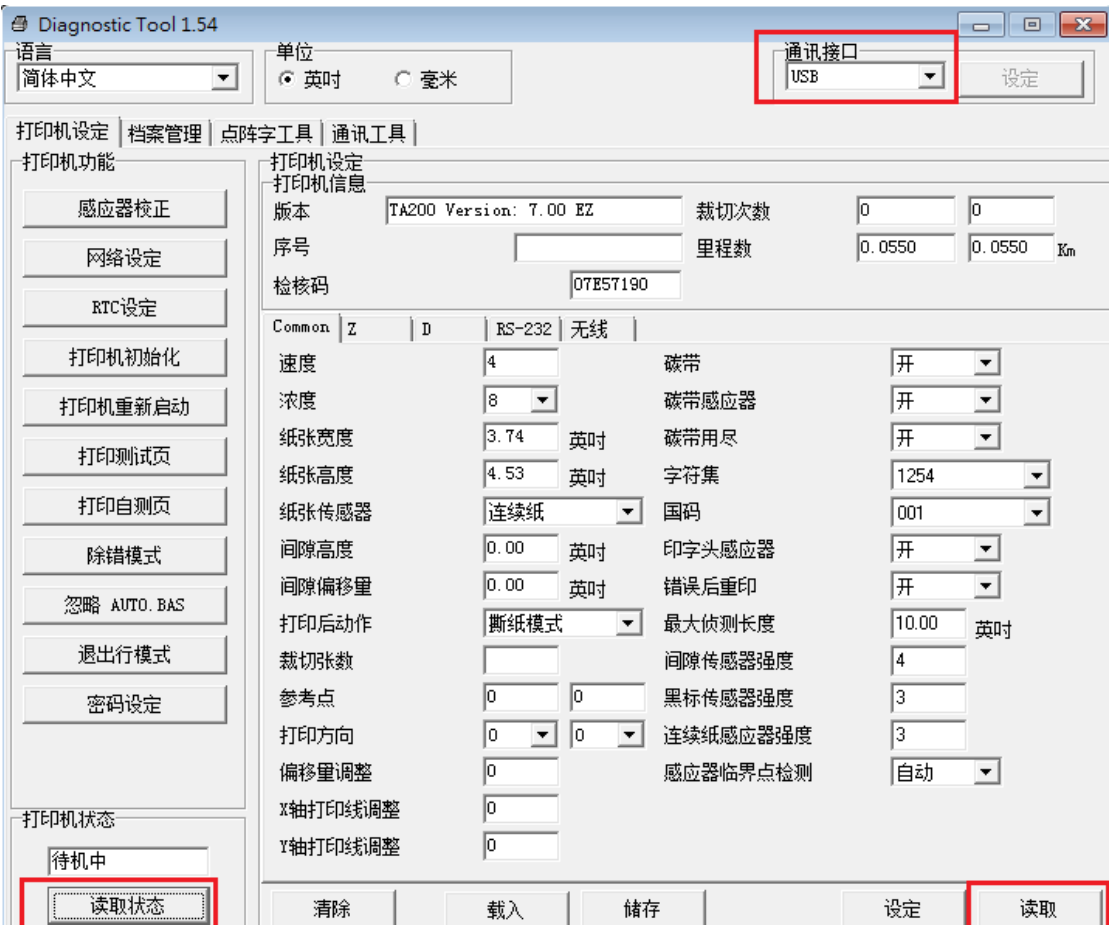

3. 点击"档案管理", "档案类型"选择 PCX(或 BMP), 点击"浏览"选择您想 下载到打印机的 PCX (BMP) 图片(最大支持 256 色), 选择后点击"下载"。 待打印机绿灯恒亮时,表明下载完毕,下载后可点击"读取"按钮查看是否 下载到打印机。

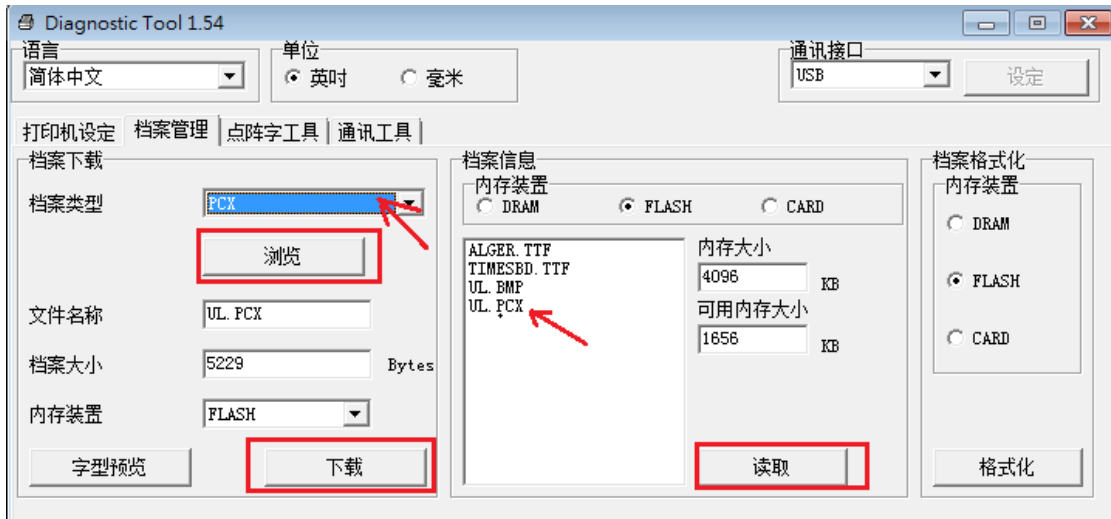